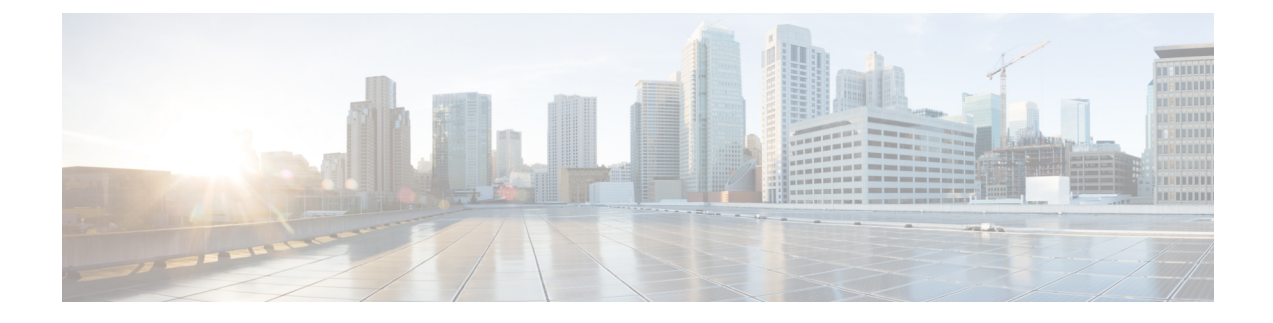

# **Simless Emergency Feature**

- Feature [Summary](#page-0-0) and Revision History, on page 1
- Feature [Description,](#page-0-1) on page 1
- How it [Works,](#page-1-0) on page 2
- Feature [Configuration,](#page-1-1) on page 2

## <span id="page-0-0"></span>**Feature Summary and Revision History**

### **Summary Data**

#### **Table 1: Summary Data**

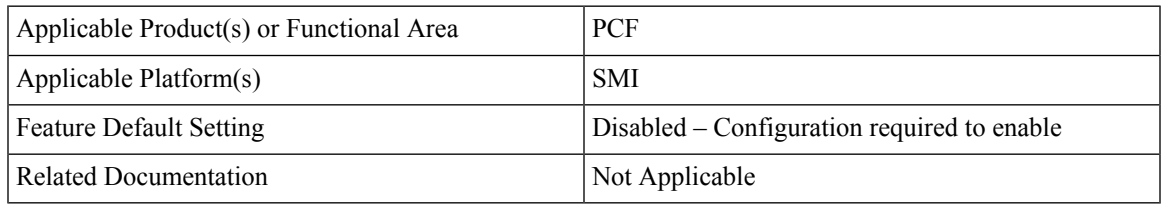

## <span id="page-0-1"></span>**Revision History**

#### **Table 2: Revision History**

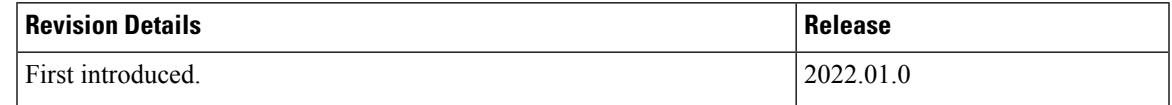

## **Feature Description**

Simless emergency feature allows the UE without a SIM to make an emergency call. Emergency calls are routed to the emergency services in accordance with national regulations to the subscriber location.

## <span id="page-1-0"></span>**How it Works**

This section describes how this feature works.

- Add the required DNN to the Emergency DNN list.
- To the added Emergency DNN, ensure that the Query LDAP is set to FALSE in DNN table to skip the LDAP Query.
- Ensure to add Is Emergency (Boolean) condition in the custom policies to process the emergency calls.

## <span id="page-1-1"></span>**Feature Configuration**

To configure this feature, use the following configuration:

- **1.** Add DNN to the Emergency DNN List.
- **2.** Update the DNN Table.
- **3.** Add Is Emergency variable in the policies.

#### **Add DNN to the Emergency DNN List**

This section describes how to add DNN to the Emergency DNN List.

- **1.** Log in into Policy Builder.
- **2.** Click the **Reference Data** tab.
- **3.** From the left pane, click **Systems**.
- **4.** Click to expand your system name.
- **5.** Click **PCF Configuration**.
- **6.** In the right pane, add the required DNN to the **Emergency DNN List** for the emergency calls.

#### **Update DNN Table**

This section describes how to update the DNN table.

- **1.** Log in to Policy Builder and navigate to Custom Reference Data.
- **2.** Click the **Custom Reference Data**.
- **3.** Click **Logical\_dnn** in the Custom Reference Data Tables.
- **4.** In the **Actions** column, click **Edit** symbol to change the query\_ldap parameter.
- **5.** Edit the **query\_ldap** parameter to **false**.
- **6.** Click **Close**, to close the **Logical\_dnn** dialog box.

#### **Add Is Emergency Variable in the Policy**

This section describes how to add Is Emergency variable in the custom policy.

- **1.** Log in into Policy Builder.
- **2.** Click the **Tools** menu and choose **Preferences**.
- **3.** Check the **Show Policies (custom configuration) editing options?** check box and then click **Ok**.
- **4.** Click the **POLICIES** tab.
- **5.** On the left pane, click to expand the **Initial Blueprint** folder under **Policies**.
- **6.** Expand the **Setup network access policies**, and then click **Missing GPSI**.
- **7.** On the right pane, click **A Policy N7 TGPP Session exists** under **Conditions** to add a new variable.
- **8.** From the **Available Input Variables**, click **Add** to add the **Is Emergency (Boolean)** to the **Conditions** tab.
- **9.** For the **Is Emergency (Boolean)** variable, choose **< >** from the **Operator** drop-down list and enter **true** in the **Value** column.
- **10.** Save and publish the changes.

I